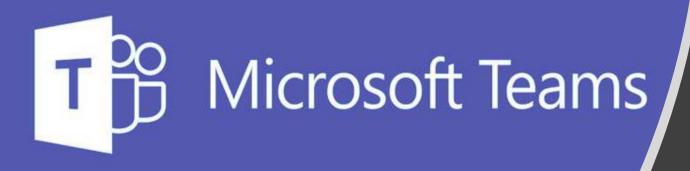

How to hand your homework in on Teams!

Step by step

#### First step

- Click on the task you want to complete
- Click on the icon saying "View Assignment"

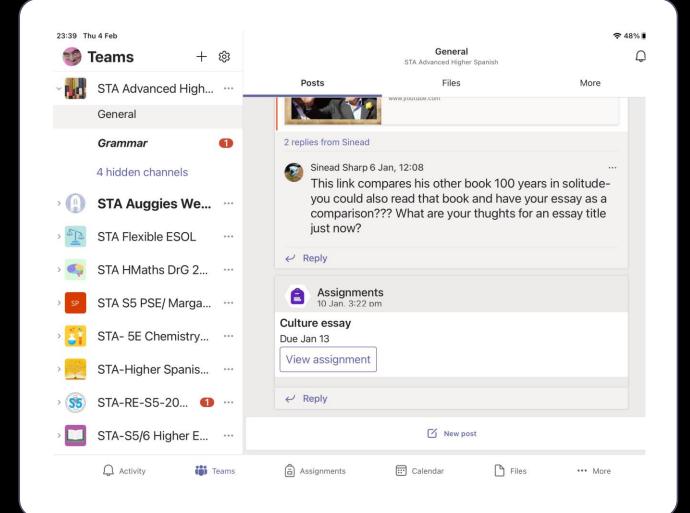

## Second step

 Click "Add work" to include your work

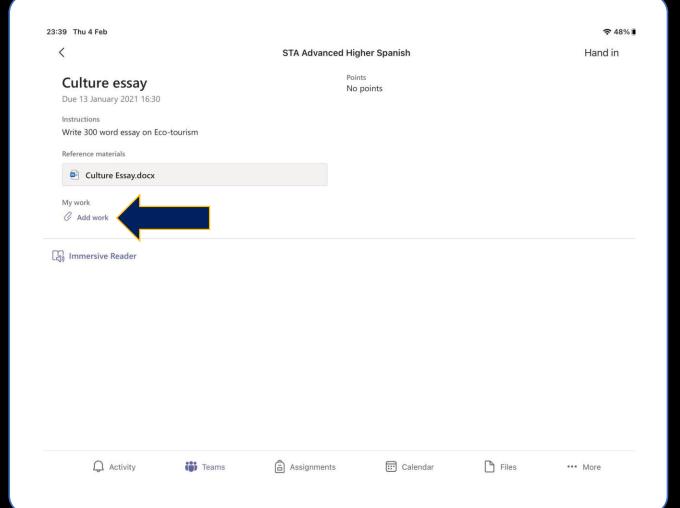

### Third step

- Depends on the format your task is on.
- In case it is a DOCUMENT (Word Document), click on your folder, or the place where you have saved your document, to select your task.
- If it's a PHOTO, go forward on the slides until it shows you how to add pictures and photos.

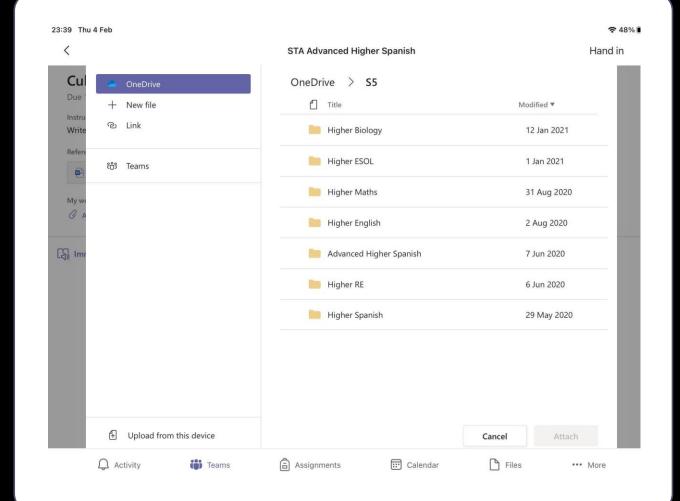

## Adding documents

- When you find your document, click on it to select and next click on "Attach".
- You can select more than one document at the same time.

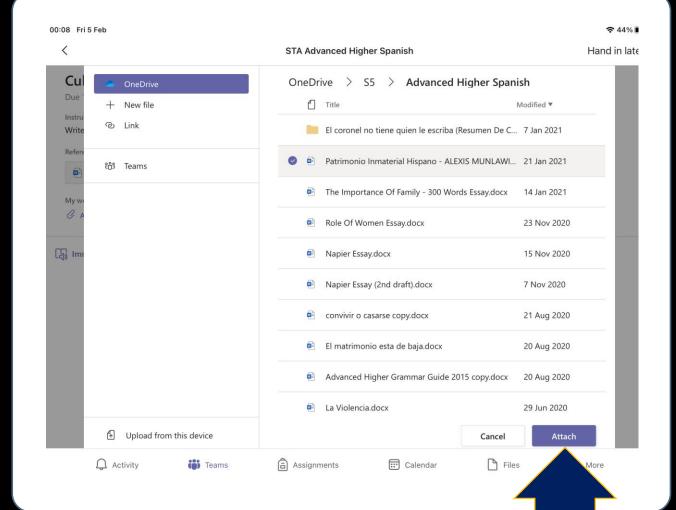

# Handing documents in

- Now you only have to click on "Hand in"
- And it's done, folks! 🖞

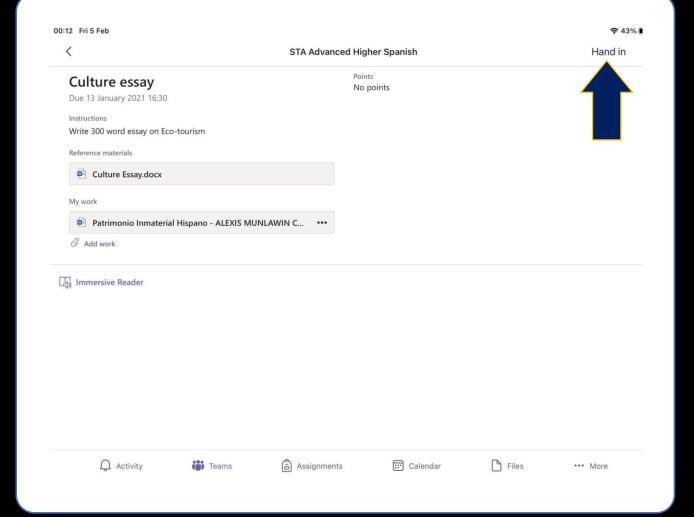

## Adding photos

- In case you need to upload a PHOTO.
- Click on "Upload from this device".

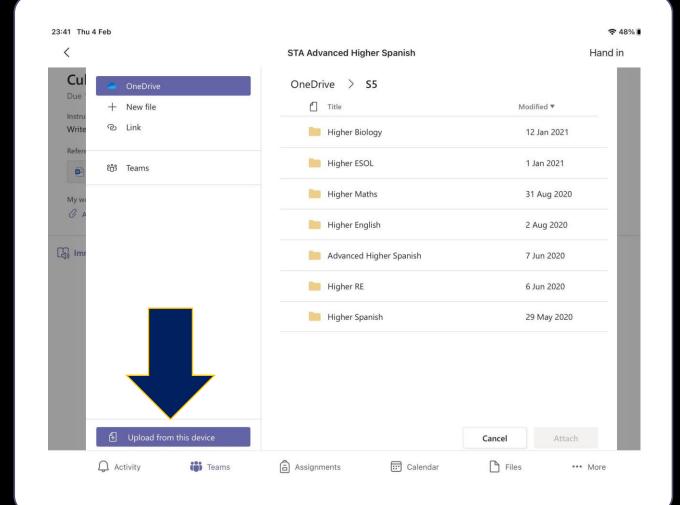

### Select photo/s

- Click on "Photo Library" if you have already taken you picture, or "Take Photo or Video" to take the picture right now.
- Once you have selected your picture, the process is the same as with a document.
- And it's done, folks! 

  §

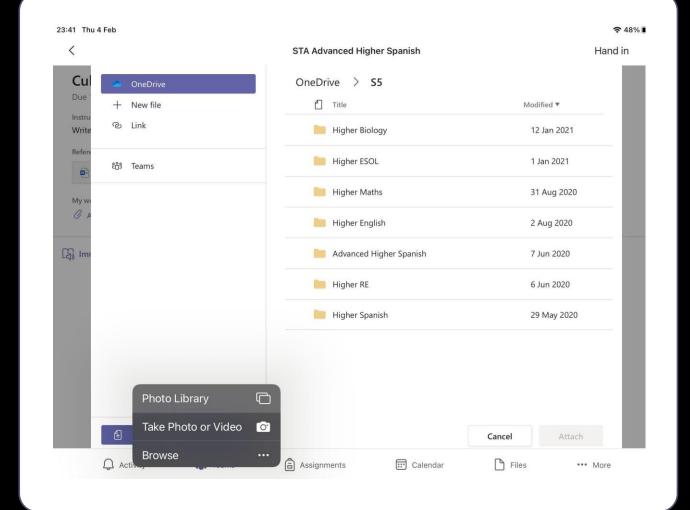